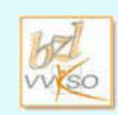

VVKSO - Werkgroep Handel - Guimardstraat 1 - 1040 BRUSSEL

#### **Studiewijzer 11 - Tabellen**

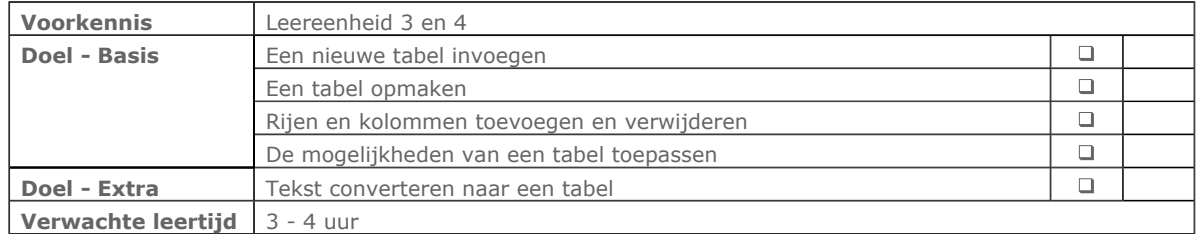

# **1 Een nieuwe tabel invoegen en opmaken**

- Open het document **Schema Romeins huis** en maak onder het schema een tabel van 2 kolommen en 2 rijen.
- Vul de tabel met volgende gegevens. Ta=studeerkamer of bureau, A=officiële inkomhal, Al='vleugelopening' voor het atrium, E=tuinkamer, C=kleine kamer of slaapkamer, P=tuin met zuilengalerij, T=winkel, Tri=eetkamer en V=inkomhal.
- Maak de kolom met de afkortingen vet en plaats de afkortingen in de corresponderende kleur van het schema.
- Om de tabel te 'verruimen' voorzie je in een witruimte voor en na de alinea van 3 pt.
- Pas de breedte van de kolommen aan aan de inhoud en centreer de tabel op de pagina.
- Sla het document op met dezelfde naam.

### **2 Rijen en kolommen toevoegen en verplaatsen**

- Voeg een rij toe voor Cu=keuken tussen de afkorting E en C.
- Voeg na de afkortingen een kolom toe voor de Latijnse benamingen: A=atrium, Al=ala, C=cubiculum, Cu=culina, E=exedra, P=peristylium, T=taberna, Ta=tablinum, Tri=triclinium, V=vestibulum.
- Wijzig de volgorde van de rijen zoals de vorige opdracht aangeeft.
- Maak bovenaan in de tabel een nieuwe rij en typ Legenda Romeinse villa.
- Voeg de cellen van de eerste rij samen tot één cel en maak de tekst 16 pt en vet.

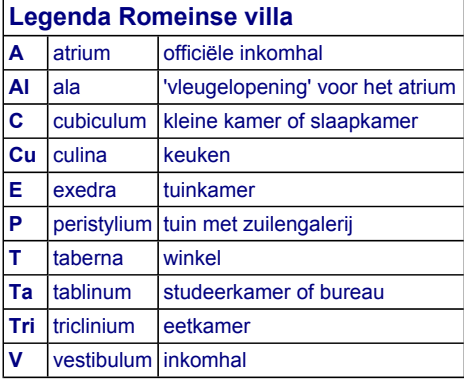

# **3 Bestaande tekst converteren naar een tabel**

- Zoek de beschrijving van de dranken in **Eindwerk Romeinen**.
- Activeer **Alles weergeven** om te zien hoe de tekst is ingegeven.
- $\mathscr{I}$ Wat gebeurt er als je de tekst selecteert en converteert naar een tabel?

### Begeleid zelfstandig leren - Word 2007 begeleid zelfstandig leren - Word 2007 begeleid zelfstandig leren - Word 2007

Verwijder de dubbele punt achter de dranknaam en druk op **Tab**. Doe dit voor alle dranken.

Selecteer de dranken en kies uit **Tabel** op het tabblad **Invoegen: Tekst naar tabel converteren**.

Welk lijstscheidingsteken wordt er voorgesteld? Is dat correct?

Geef de gemaakte tabel een mooie opmaak en sla het document op.

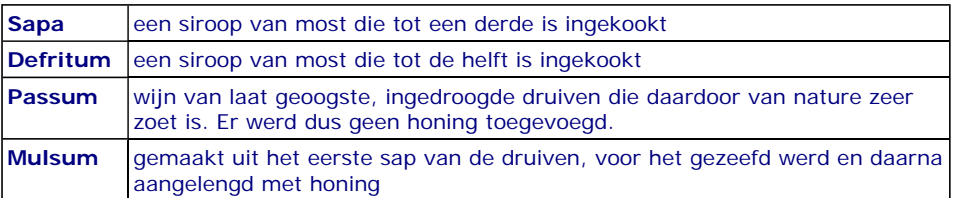

Zoek het recept Kip à la Varius en maak er een tabel van, zoals bijvoorbeeld:

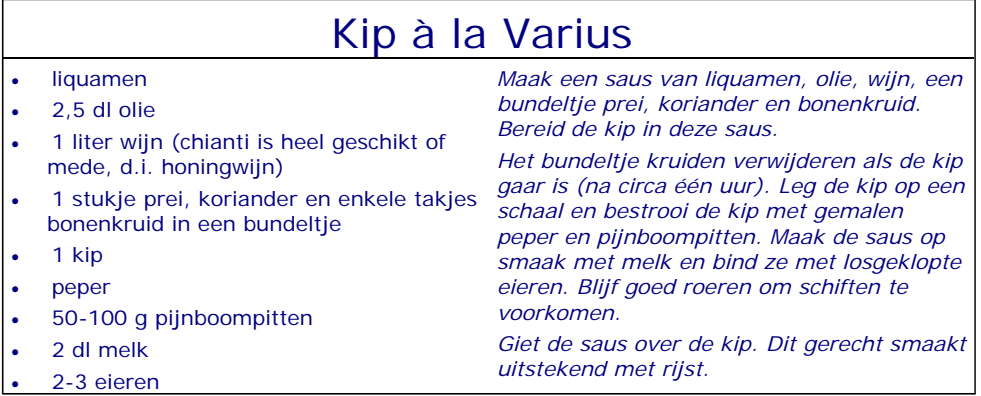

Maak een verantwoorde tabel voor de **Romeinse maten en gewichten en hun huidige equivalent**.

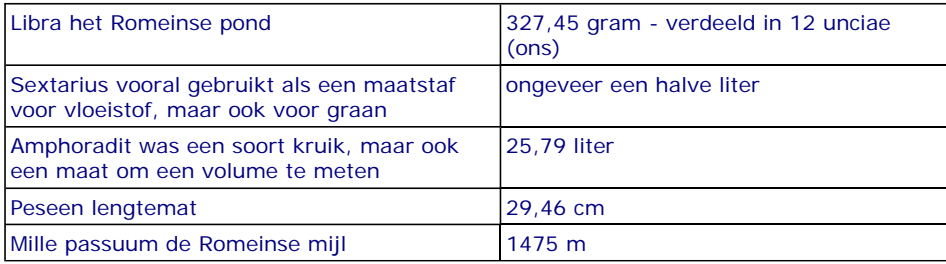

### **4 Een begeleide tabeloefening**

Maak de onderstaande tabel en vul de gegevens in. Er zijn 9 rijen en 3 kolommen.

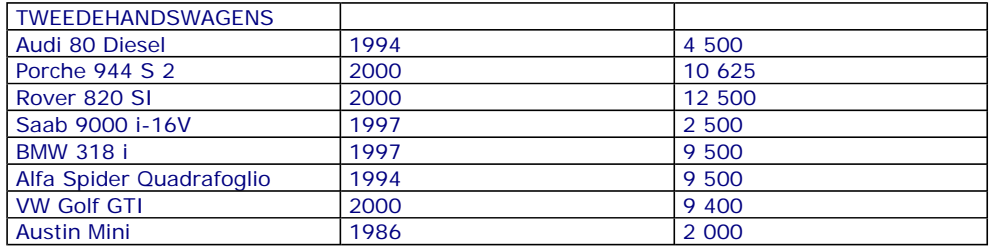

Sla de tabel op met als naam **Tweedehandswagens.**

Als je in de tabel klikt verschijnen de **Hulpmiddelen voor tabellen** met de tabbladen **Ontwerpen** en **Indeling.**

*Je wilt de breedte van de kolom automatisch laten aanpassen aan de inhoud.*

Kies uit de groep **Celformaat** op het tabblad **Indeling** de optie **Etherical Linnoud van AutoAanpassen** uit **AutoAanpassen**.

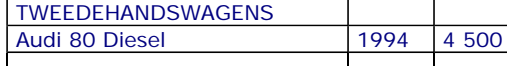

## Begeleid zelfstandig leren - Word 2007 begeleid zelfstandig leren - Word 2007 begin a 3 van 6

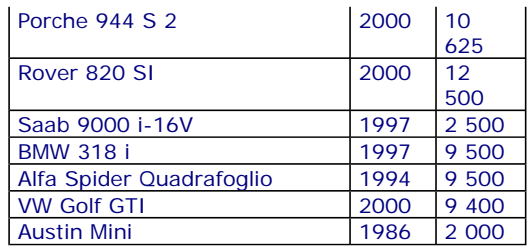

Centreer de tabel op de pagina.

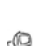

Maak een keuze uit de beschikbare **Stijlen voor tabellen** van het tabblad **Ontwerpen**, bv.

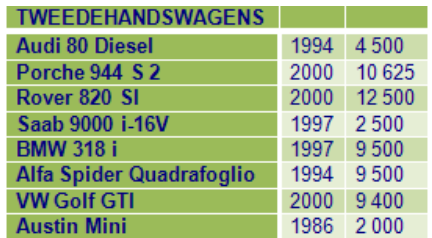

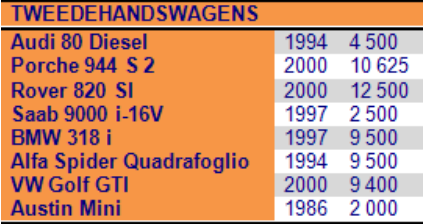

Op deze manier heb je snel een mooie opmaak klaar.

*Wil je echter helemaal zelf de opmaak van de tabel doen, dan heb je daarvoor voldoende mogelijkheden. In de tabel wil je de eerste rij een zwarte achtergrond geven en de eerste kolom van de andere scheiden door een dubbele lijn.*

Keer terug naar de tabel zonder opmaak via de eerste keuze uit de **Stijlen voor tabellen**.

Selecteer de eerste rij kies **Zwart** uit **Arcering** van de groep **Stijlen voor tabellen.**

 Plaats rechts van de eerste kolom een dubbele lijn. Eerst selecteer je de **Penstijl** uit de groep **Randen tekenen** en daarna plaats je de dubbele lijn door ze te tekenen. Wil je de dubbele lijn plaatsen via de knop **Randen**, dan moet je de cellen eerst selecteren.

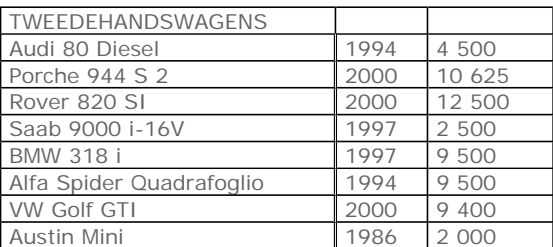

Pas de volgende opmaak toe: de eerste kolom staat in vet, de jaartallen zijn gecentreerd, de bedragen rechts uitgelijnd en de afstand voor en na de alinea is 3 punten.

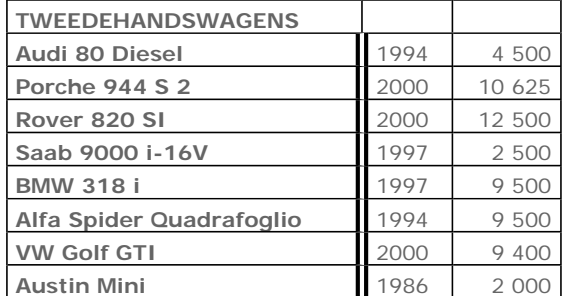

 Voeg een Opel Vectra toe van het jaar 2000. De prijs is 11 250 EUR. Open in de tabel het snelmenu op de plaats waar je de nieuwe rij wilt invoegen en kies **Invoegen, Rijen boven invoegen**.

De Saab 9000 is verkocht. Verwijder de wagen uit de tabel door met de rechtermuisknop te klikken in de selectiebalk voor de Saab (dus buiten de tabel) en kies **Rijen verwijderen**.

 Verander de volgorde van de wagens door de rij te selecteren die je wilt verplaatsen en ze naar de juiste plaats te slepen.

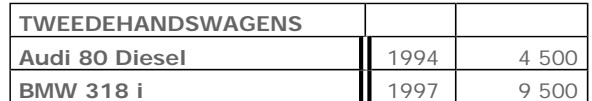

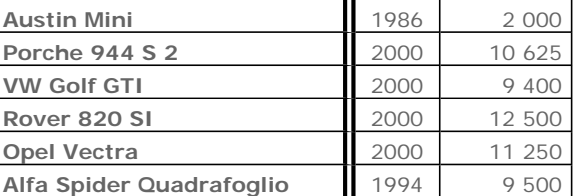

Je moet een kolom toevoegen met de kleur van de wagens. Selecteer de tweede kolom (zet de muiswijzer boven de tweede kolom tot je het zwarte pijltje hebt en klik met de rechtermuisknop) en kies **Kolommen invoegen**.

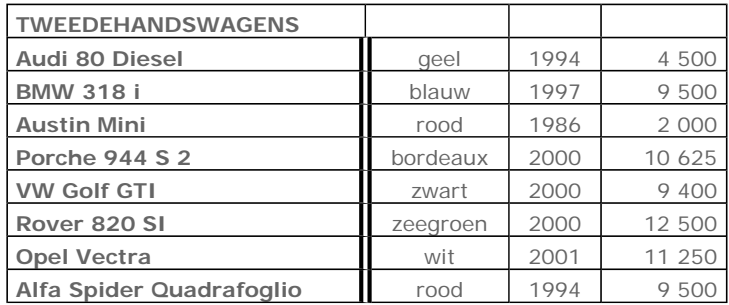

De lijst is gemakkelijker in gebruik als de jaartallen in de laatste kolom staan. Selecteer de kolom met de bedragen (zwart pijltje en klikken met de rechtermuisknop) en kies **Knippen**.

Selecteer de kolom met de jaartallen en kies **Kolommen plakken**.

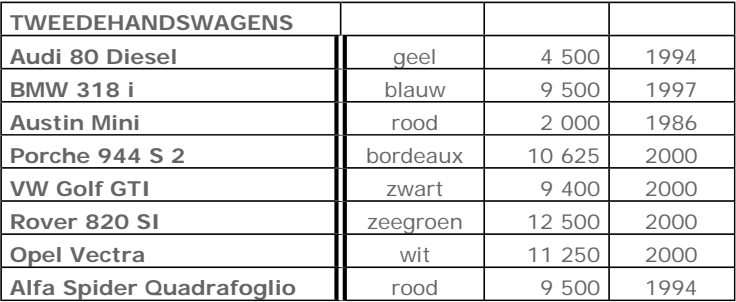

- Mag je de volgorde van deze selecties omdraaien: eerst de jaartallen selecteren en knippen en dan de bedragen selecteren en plakken?
- Kun je ook gewoon slepen?
- Voeg de titelcellen samen en plaats de titel in puntgrootte 18, vet en gecentreerd. Voeg bij de Rover 820 SI *directiewagen* toe en bij de Austin Mini *oldtimer*.
- Selecteer de eerste rij en kies **Cellen samenvoegen** uit **Tabel** en geef de cel de juiste opmaak.
- Plaats de invoegpositie in de cel van de Rover en kies **Cellen splitsen** uit **Tabel**. Doe dit ook voor de Austin Mini.

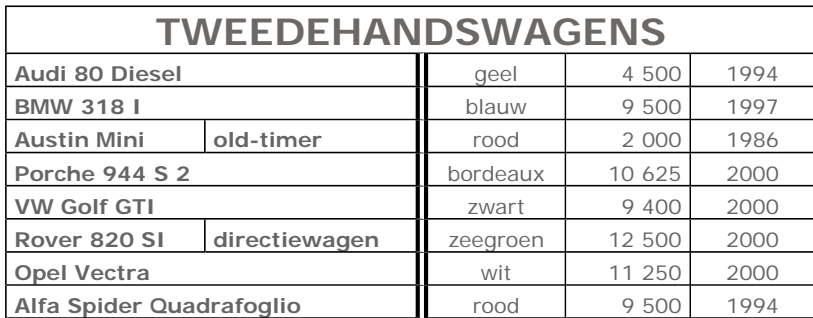

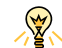

## Begeleid zelfstandig leren - Word 2007 begeleid zelfstandig leren - Word 2007 begin a 5 van 6

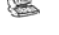

Selecteer de kolom van de jaartallen en sorteer ze. Wat is het probleem?

Verwijder de gesplitste cellen en voer de sortering opnieuw uit.

Dit is het resultaat.

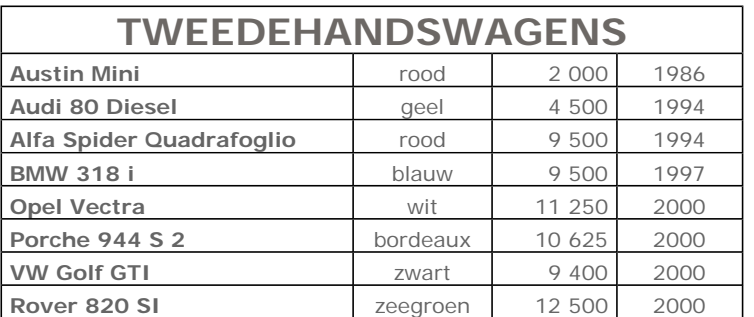

Een klant wil een rode wagen. Hoe kun je de tabel het best sorteren?

 Hoe krijg je een tabel waar de wagens gegroepeerd zijn per jaartal en in oplopende volgorde van verkoopprijs?

## **5 Oefeningen**

1 Maak een kalender voor januari en sla op met als naam **Kalender januari.** Kolom 1 en 2 zijn 1 cm breed, kolom 3 is 10 cm breed. De data kun je automatisch laten invullen (nummering) en de dagen moet je maar één keer ingeven.

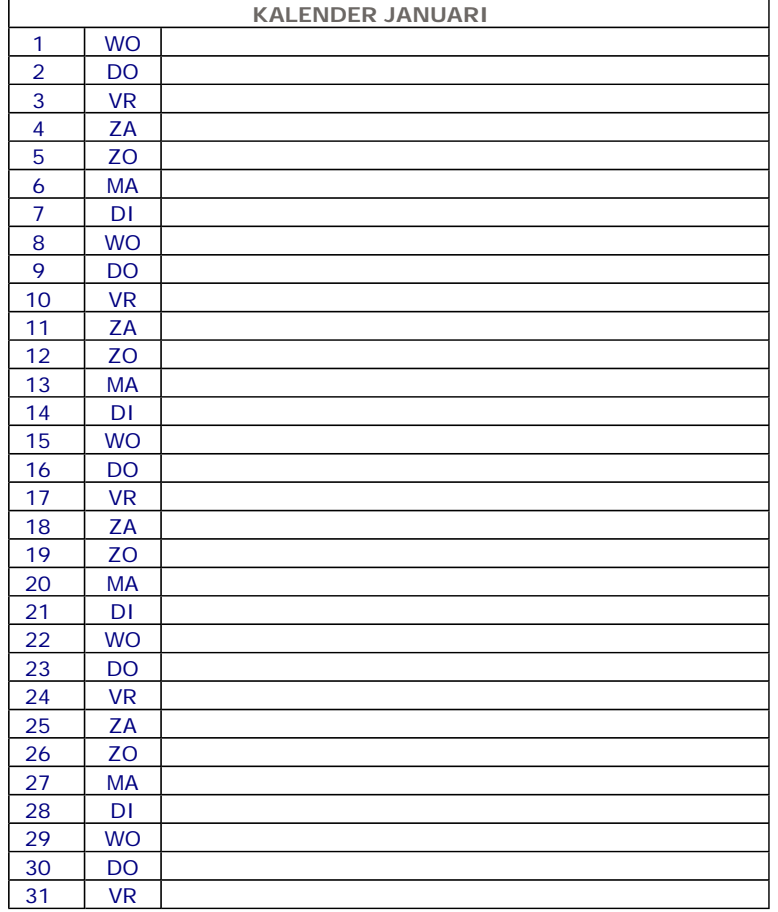

2 Vermits je geregeld een nieuw lesrooster krijgt ontwerp je een *sjabloon* die je vaker kunt gebruiken. Sla de sjabloon op als **Lesroosterontwerp**.

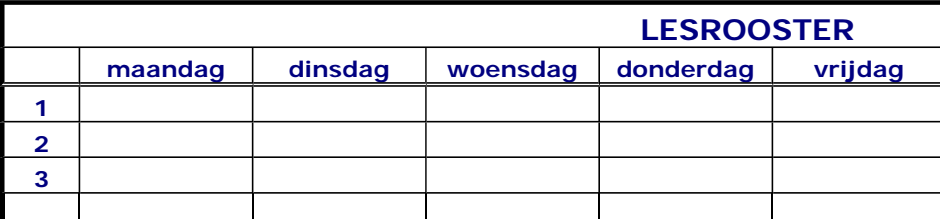

# Begeleid zelfstandig leren - Word 2007 begeleid zelfstandig leren - Word 2007 begeleid zelfstandig leren - Word 2007

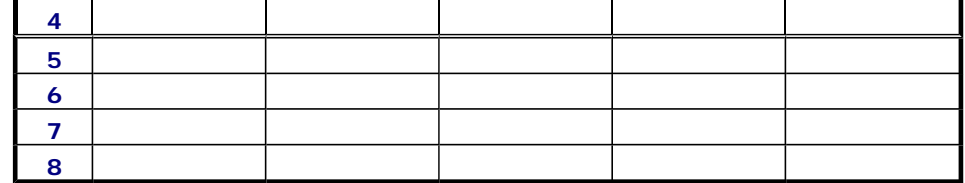

3 Ontwerp een tabel waarin je de huishoudelijke uitgaven kunt verzamelen. Kies zelf het aantal kolommen en rijen. Sla op met als naam **Huishouding**.

De gegevens over de uitgaven lopen van 2006 tot en met 2008.

- In 2006 gaf je 1 100 EUR uit aan gas, 400 EUR aan elektriciteit, 365 EUR voor de telefoon, 875 EUR onkosten aan de wagen en 3 564 EUR huishuur.
- In 2007 stegen de kosten voor gas met 75 EUR , elektriciteit met 50 EUR, de telefoonrekening bleef hetzelfde, onkosten aan de wagen steeg met 55 EUR en de huurprijs in 2006 steeg met 20 EUR per maand.
- Voor 2008 zijn de uitgaven 1 400, 675, 420, 1 200 en 3 900 EUR.
- 4 Maak de volgende tabel en sla op met als naam **Kalender.**

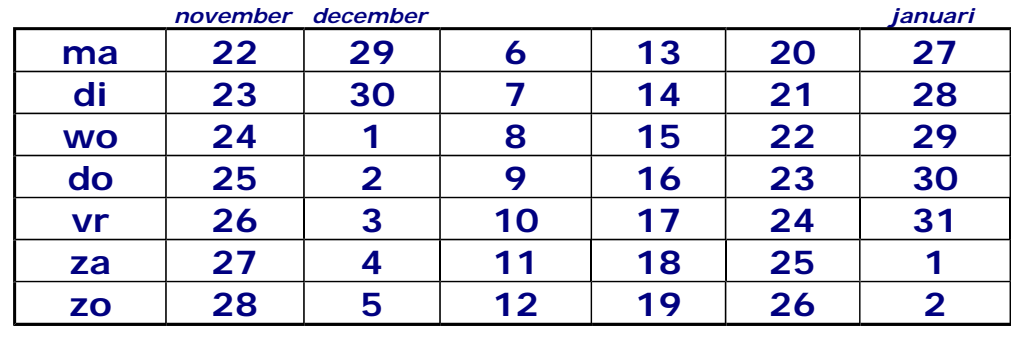

*sluitingsdagen opendeur-weekend*

- 5 Open het document **Klanten MusicPower**. Voorzie iedere pagina van een tabelkop. Sla het document op met dezelfde naam.
- 6 Maak de volgende tabel en sla ze op als **Prijslijst tortilla chips**. Bekijk het model aandachtig om eventueel delen te kopiëren.

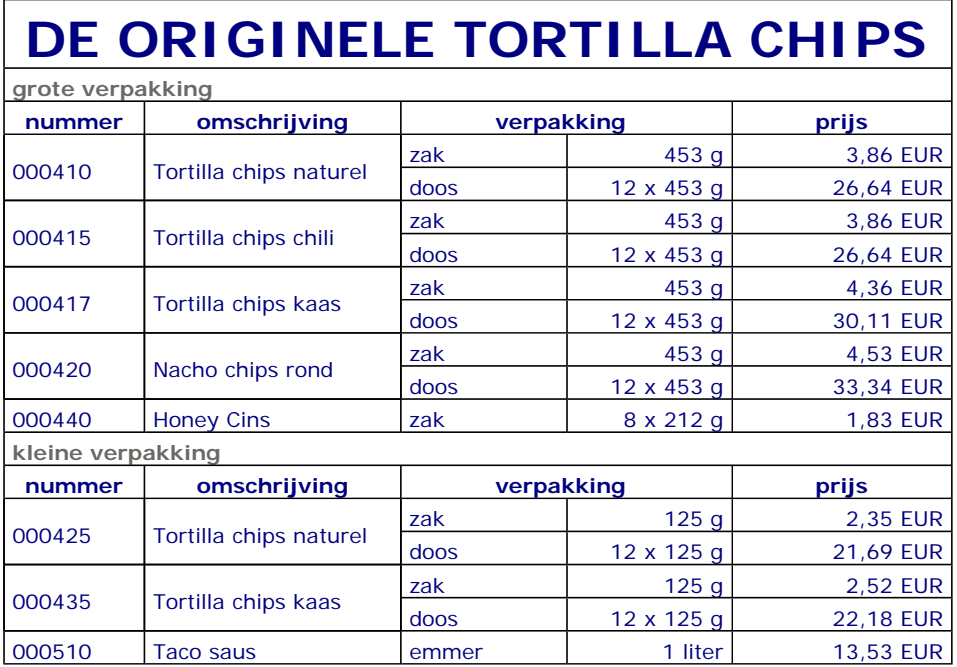